# 投资项目在线审批监管 平台申报平台使用手册

## 2021 年 9 月

 **一、**访问申报平台

公网访问地址:

<https://tzxm.drc.xizang.gov.cn:8008/report/>

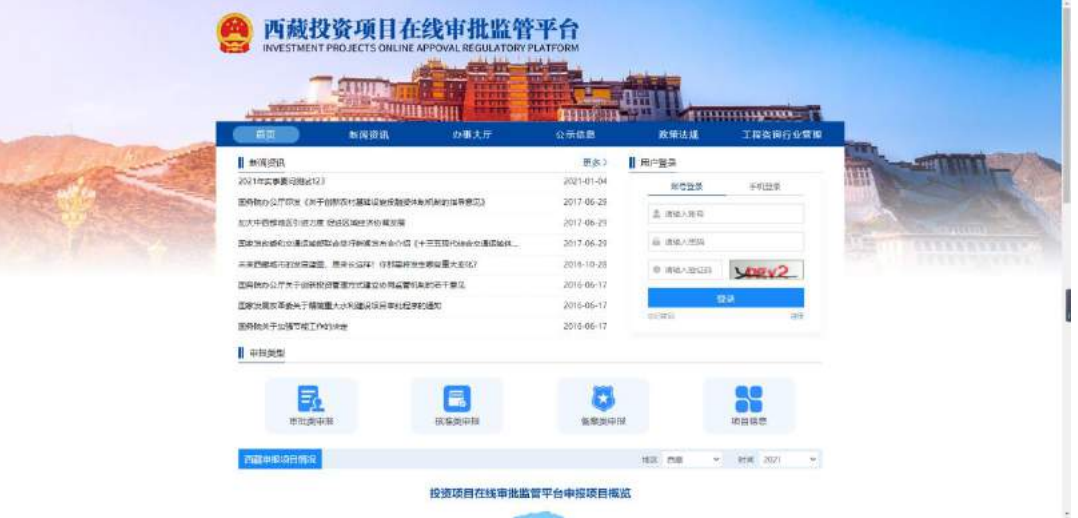

二、注册用户

新平台使用初期,需要重新注册申报账号,在首页用户 登录模块有注册页面入口,需要注册用户如实填写申报单位 信息。

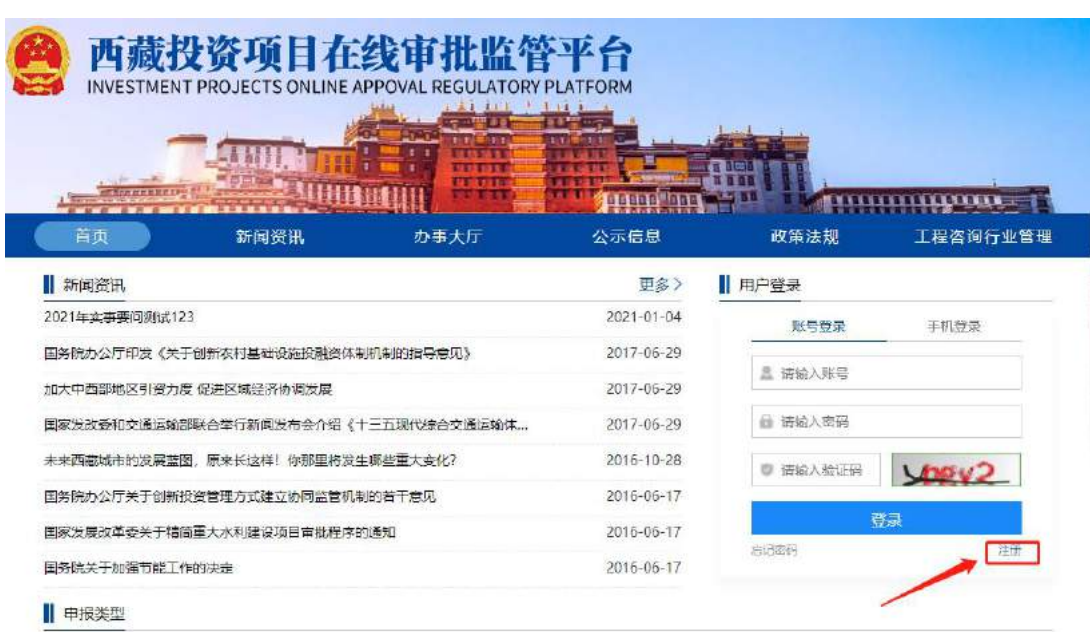

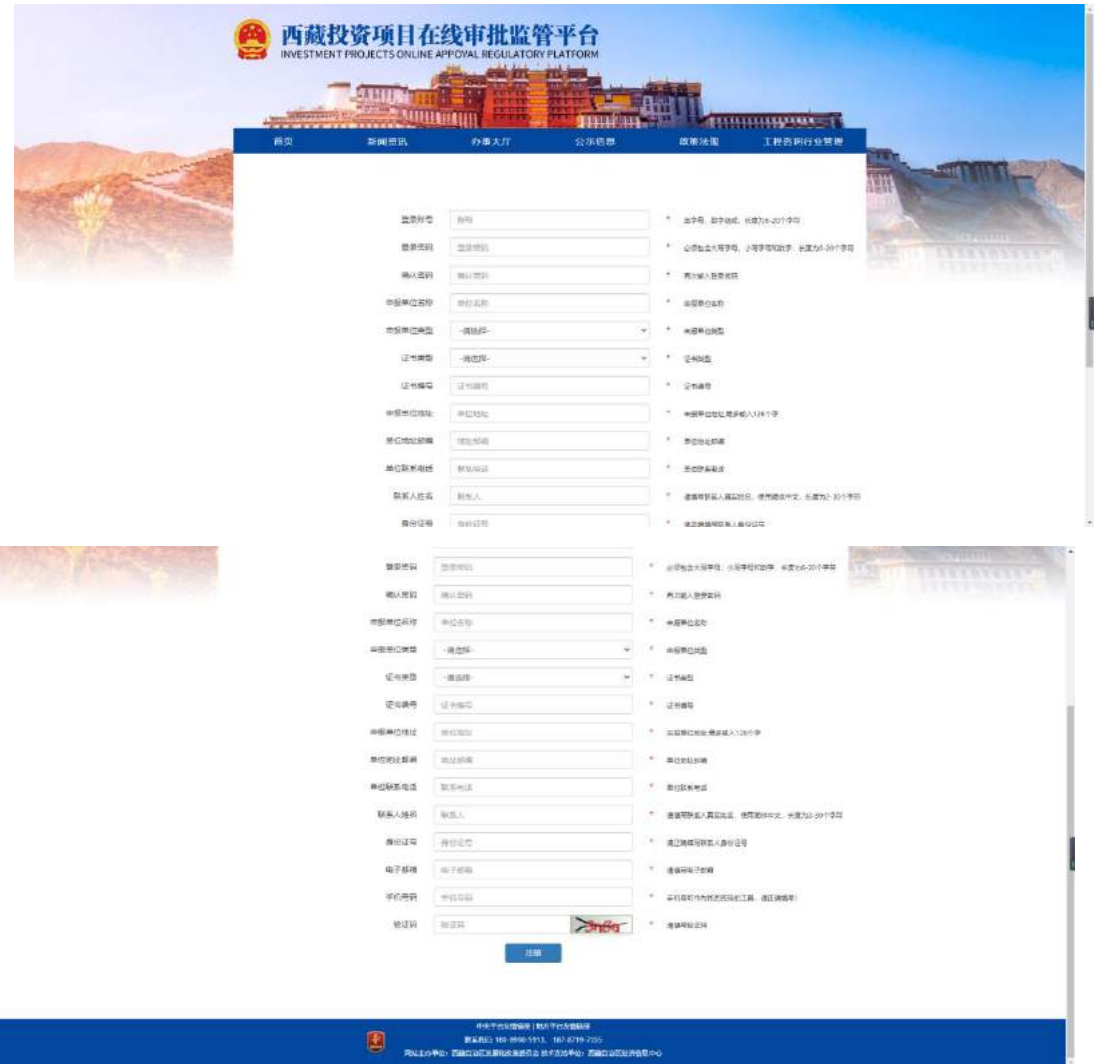

三、登录用户

在首页登陆模块使用账号密码进行登录(目前手机登录 功能暂未开放)

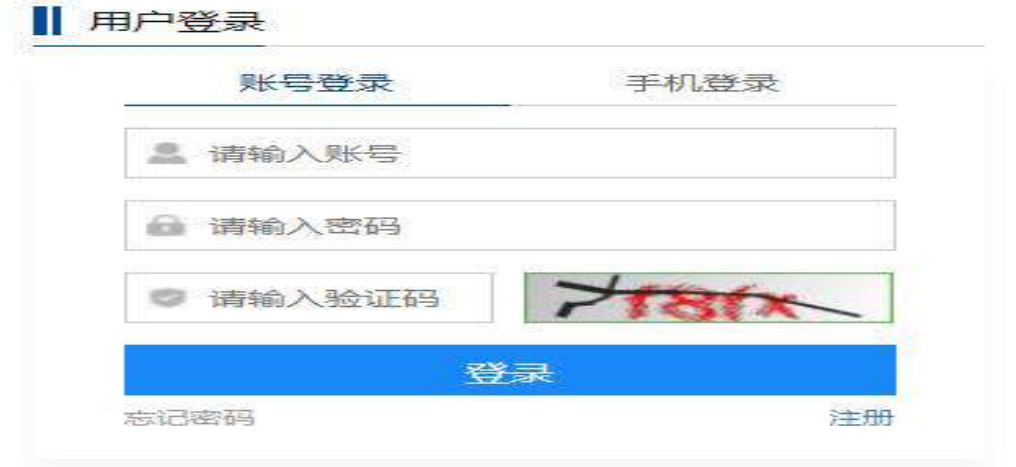

#### 登录成功后首页登录模块变为用户中心模块。

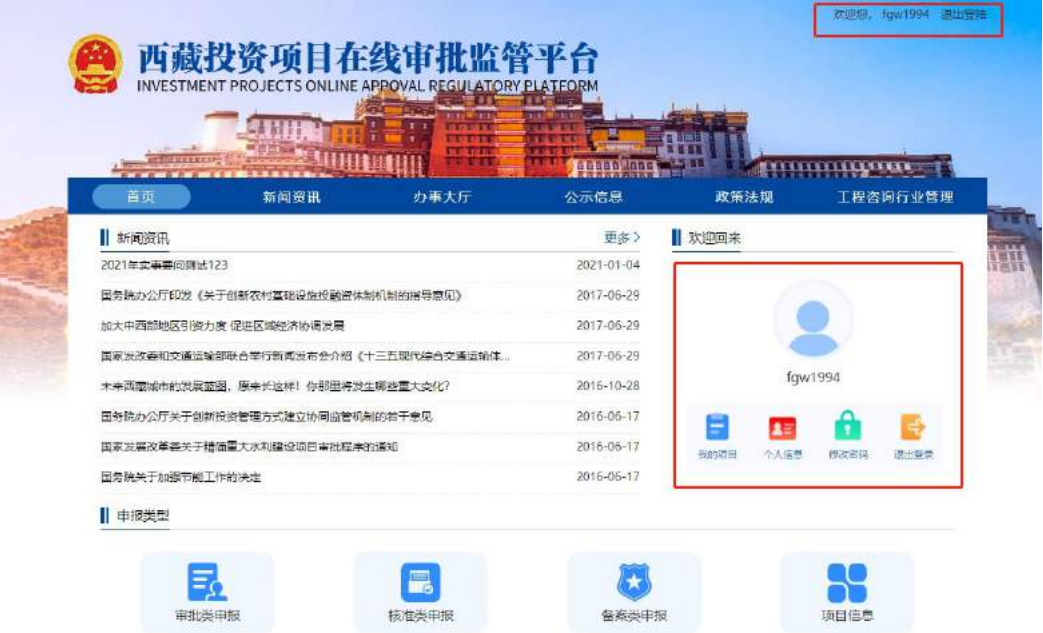

### 四、项目申报入口

在申报平台首页和办事大厅栏目中均有项目申报入口。

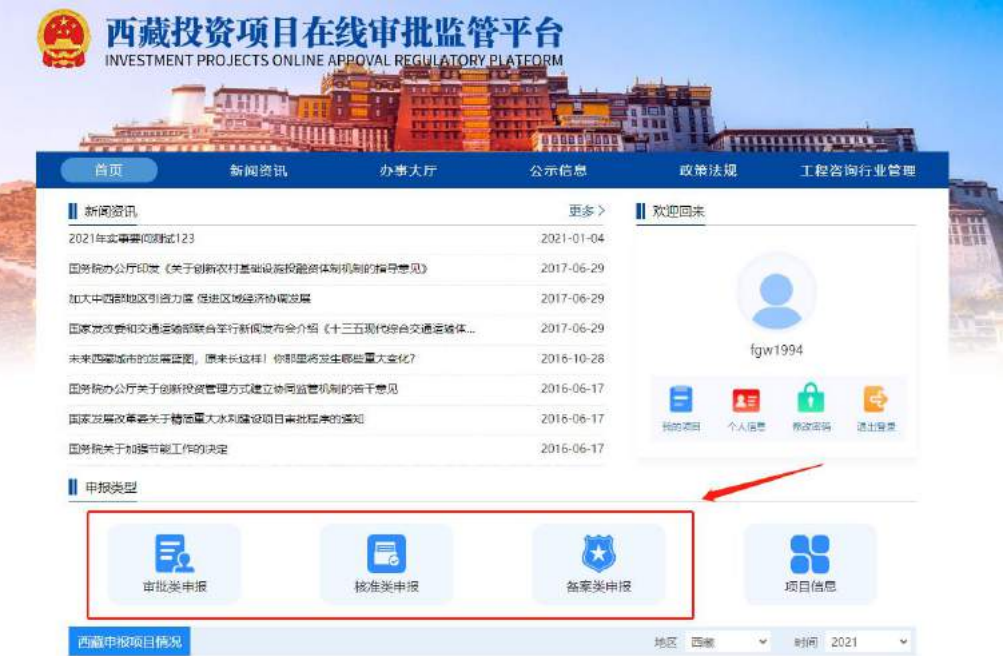

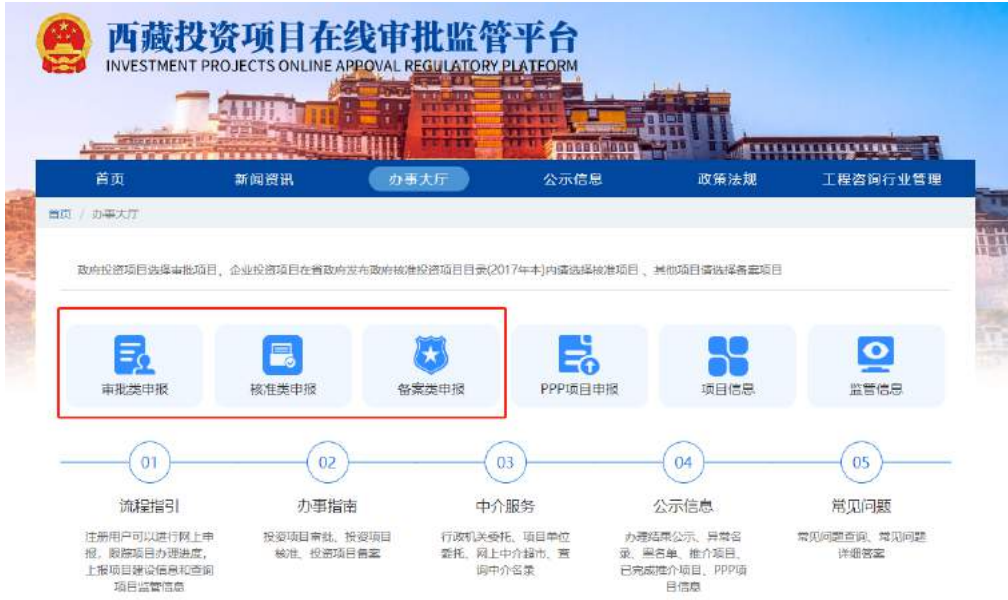

五、申报流程

1.开始申报前

通过申报入口进入申报前页面,在页面进行项目审批行 政级别、申报项目类型、申报项目目录选择。

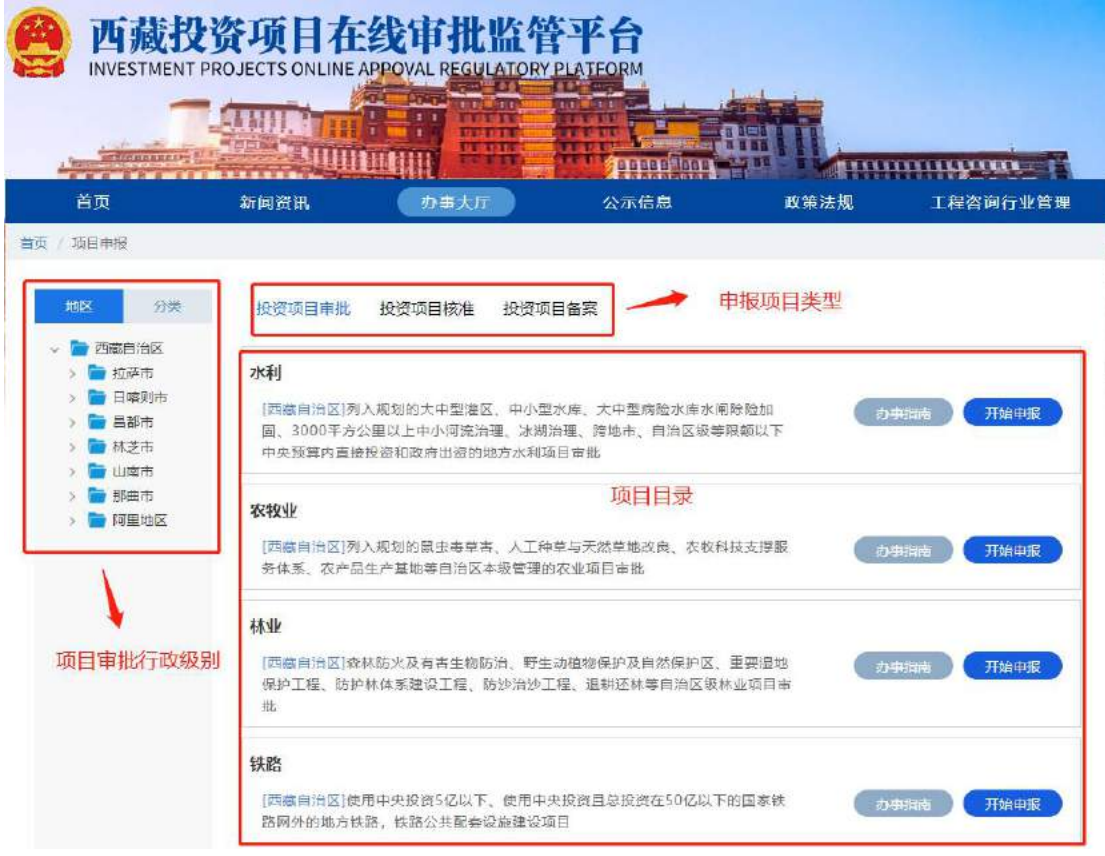

#### 2.开始申报-项目基本信息填报

 上一步骤中完成选择后,点击开始申报,进入项目基本 信息填报页面,进行基本信息填写。

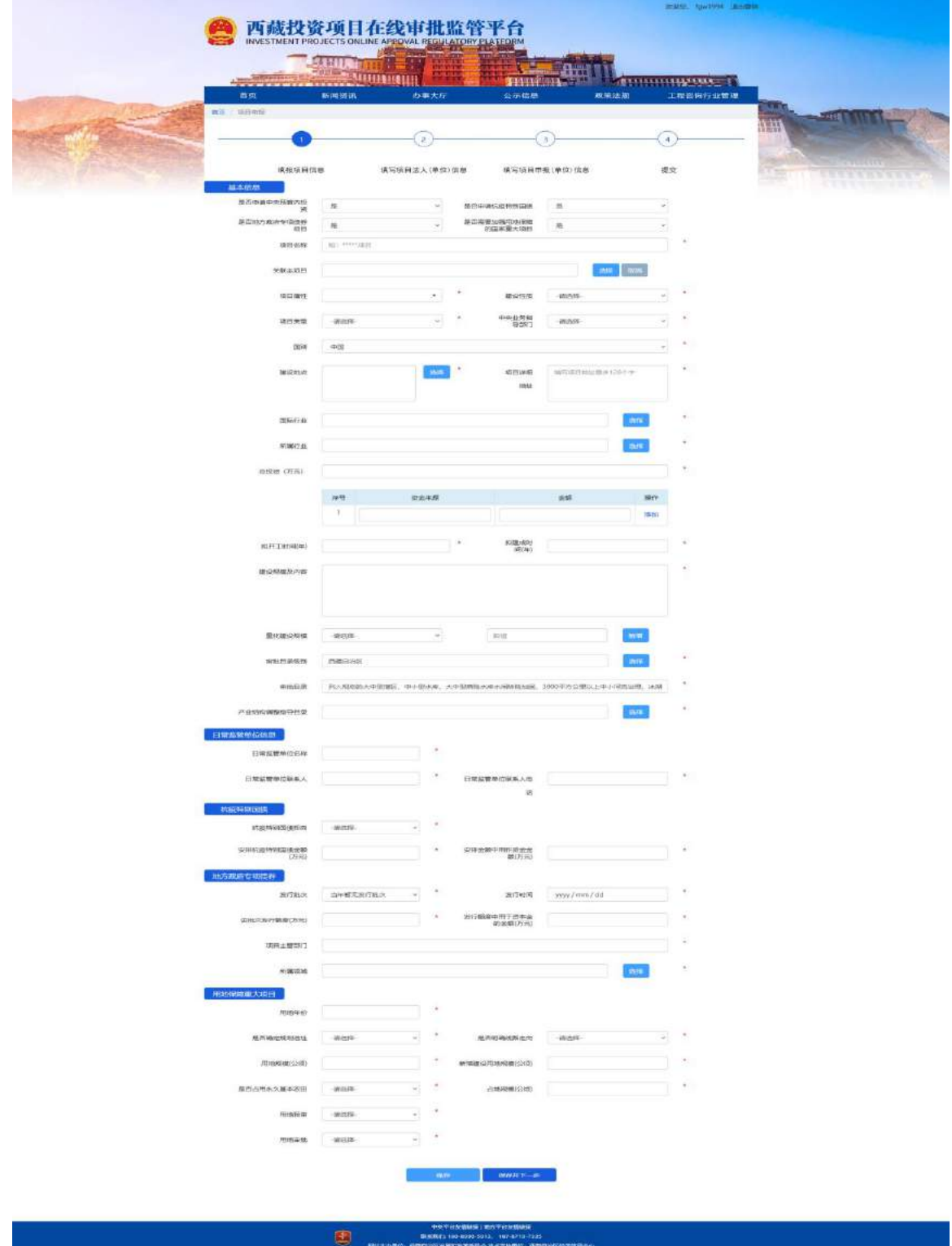

3.项目法人单位填报

上一步骤完成填报,点击保存并下一步,进行项目法人 单位信息填写。

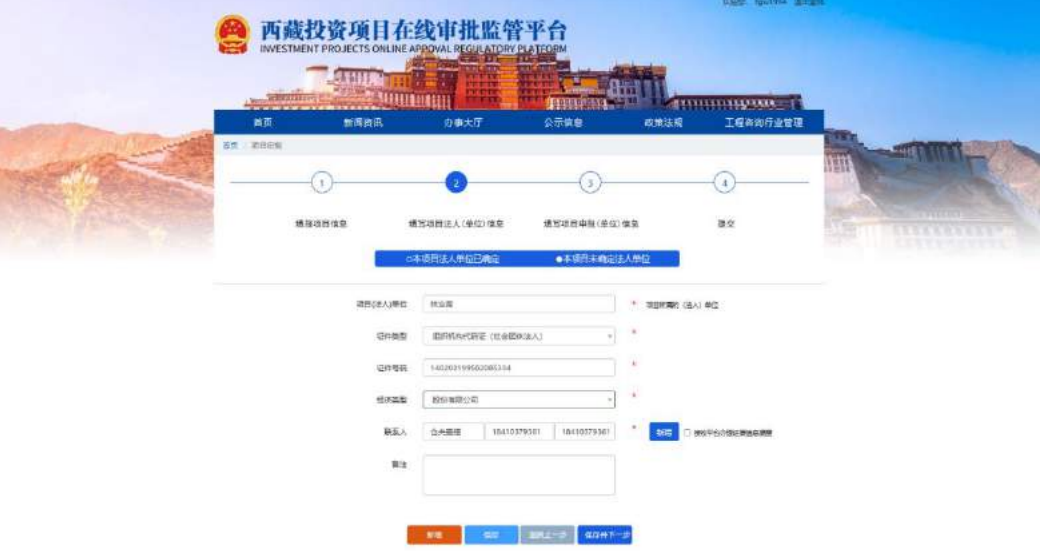

4.项目申报单位填报

上一步骤完成填报,点击保存并下一步,进行项目申报 单位信息填写。

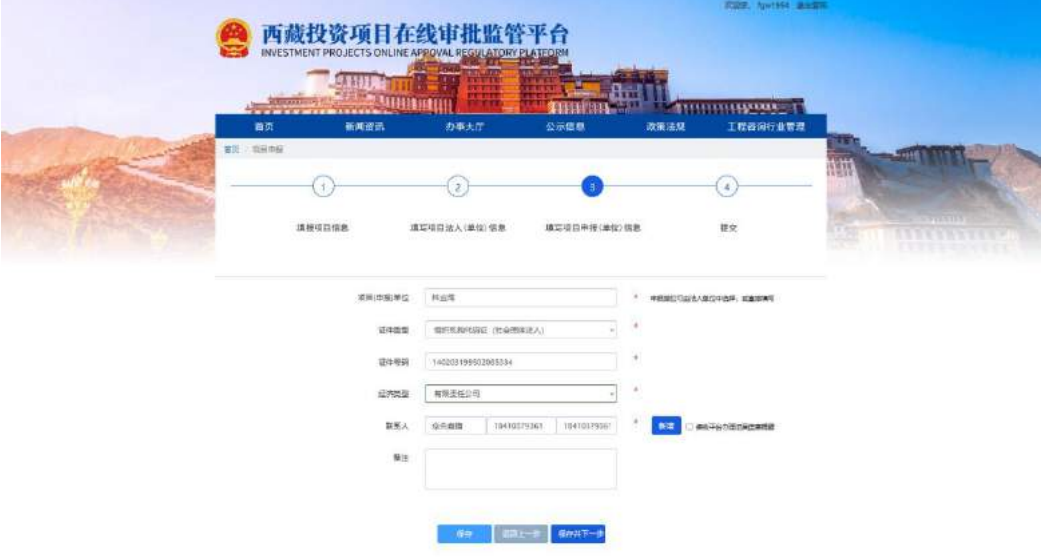

5.填报信息回显确认

## 上一步骤完成填报,点击保存并下一步,进入回显页面, 回显之前三步骤填报信息。

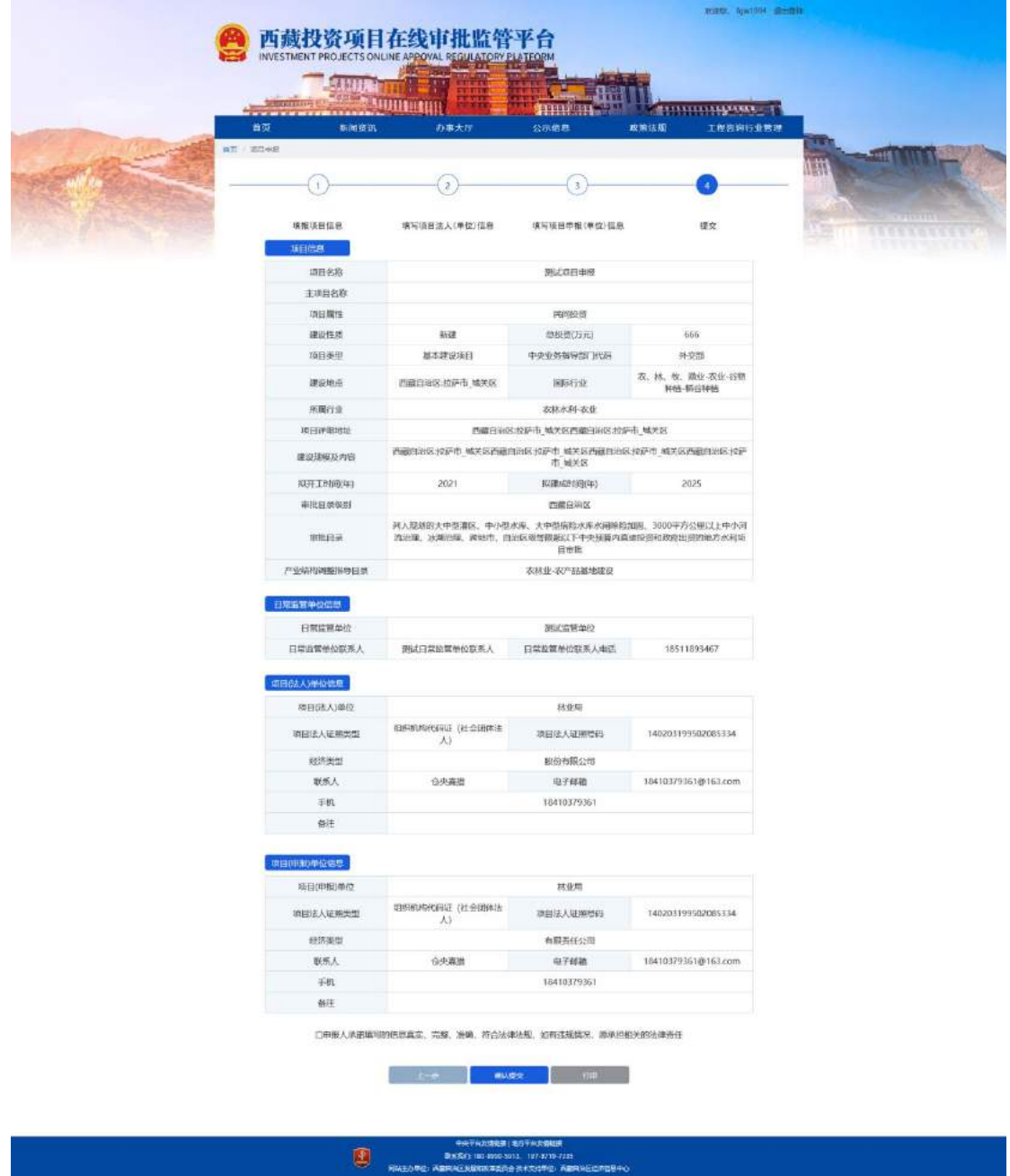

#### 6.勾选承诺及提交

申报项目提交需要勾选承诺,提交后,申报项目作为待 预审状态进入到我的项目列表页面,可查看项目相关信息。

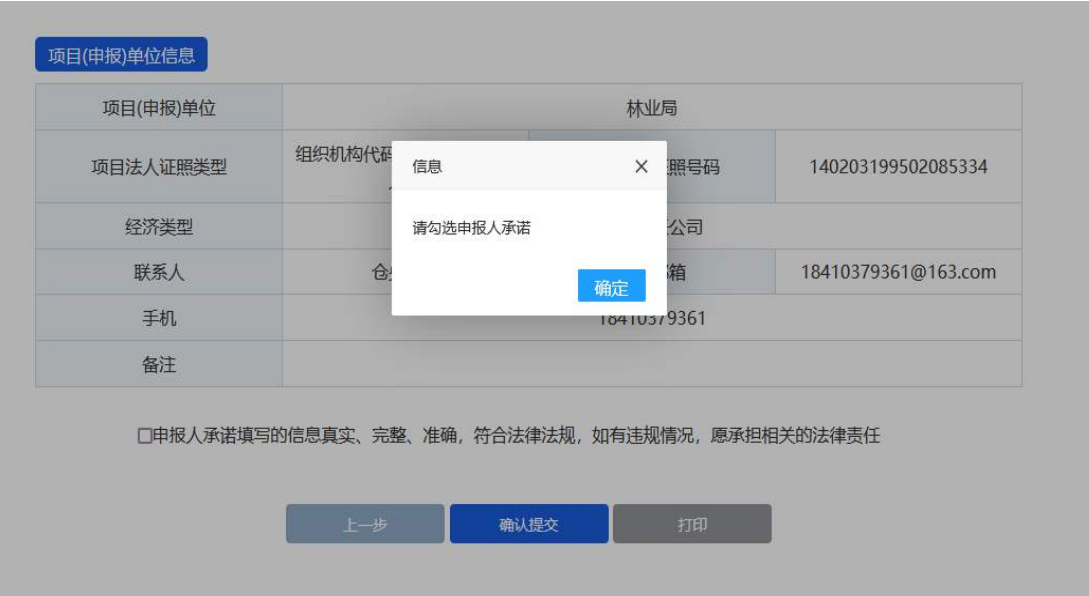

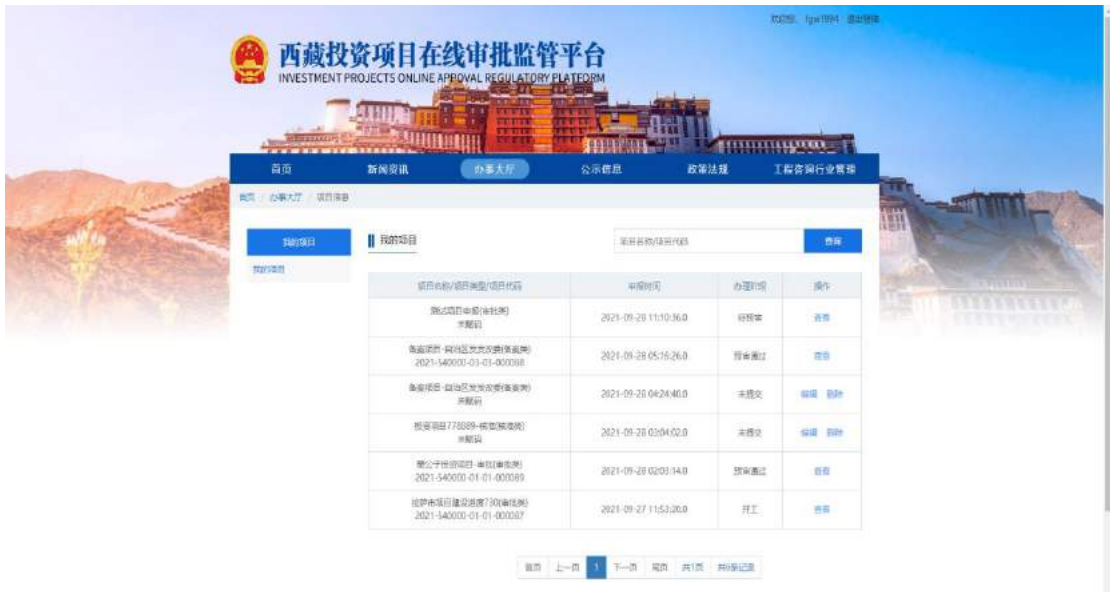

#### 六、我的项目查看

1.项目代码、办理事项查看

申报项目在审批平台通过预审,在我的项目列表操作中 查看可以看到项目代码,同时可以查看申报项目需要办理的 事项及事项状态。

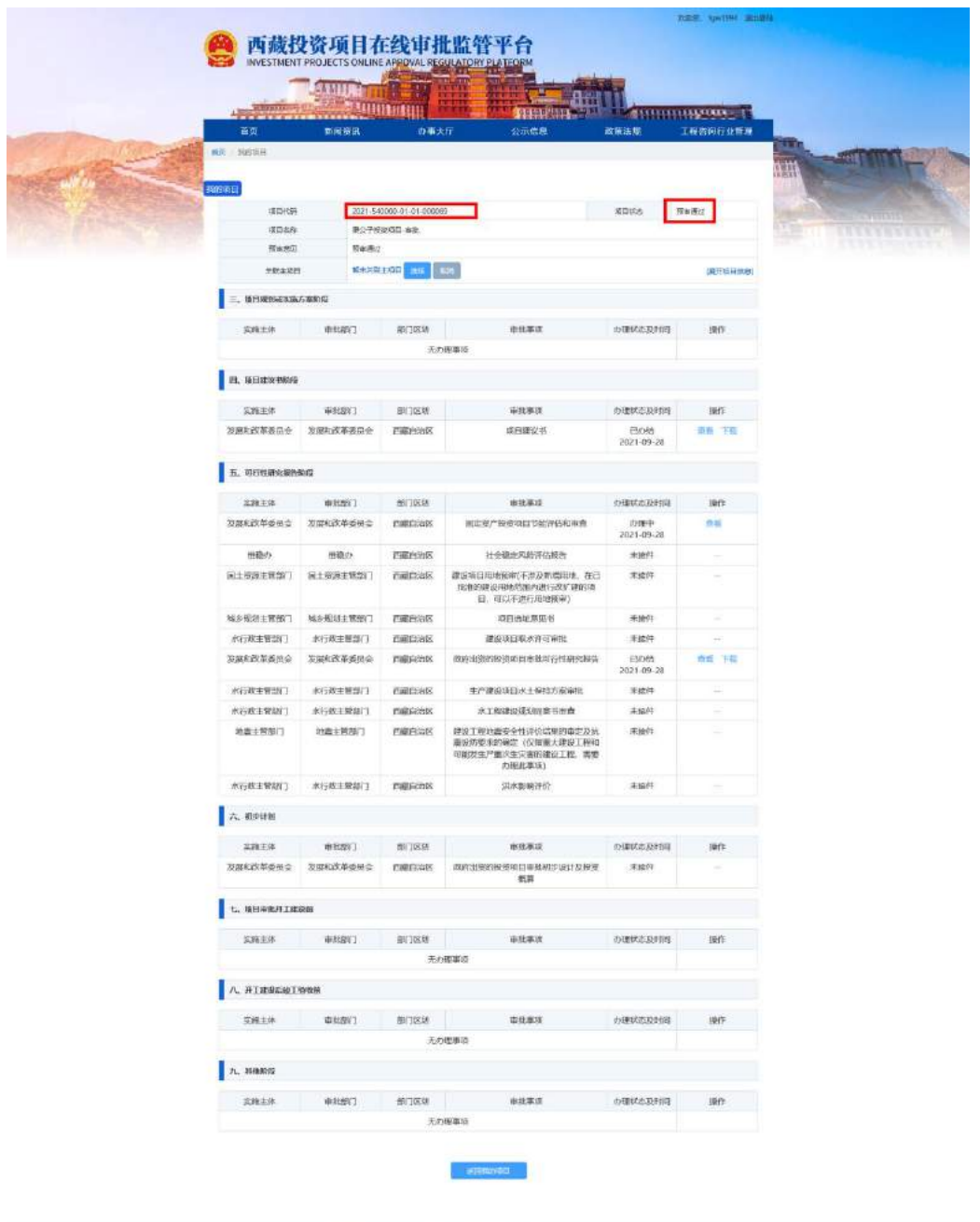

#### 

注:如果办理事项为已接件状态,须在我的项目-查看页 面中对已接件事项进行事项办理材料附件上传,作为审批平 台受理依据(要求为 PDF 文件)。如下图:

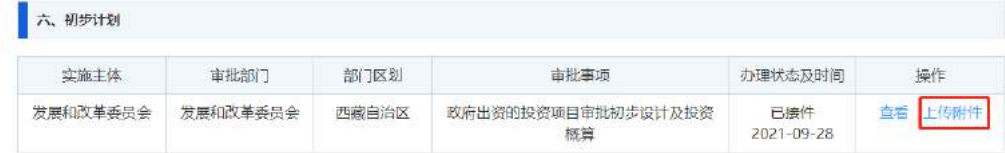

#### 2.事项办理过程查看及批复文件下载

#### 在我的项目-查看页面查看办理流程。

#### 已办结事项的在操作中下载审批部门批复的文件。

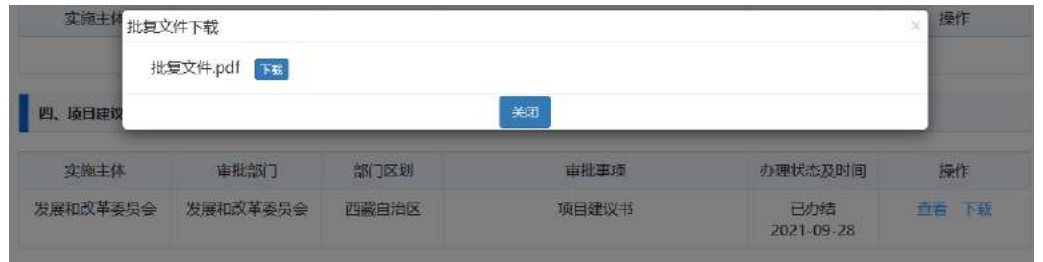

办理讨程

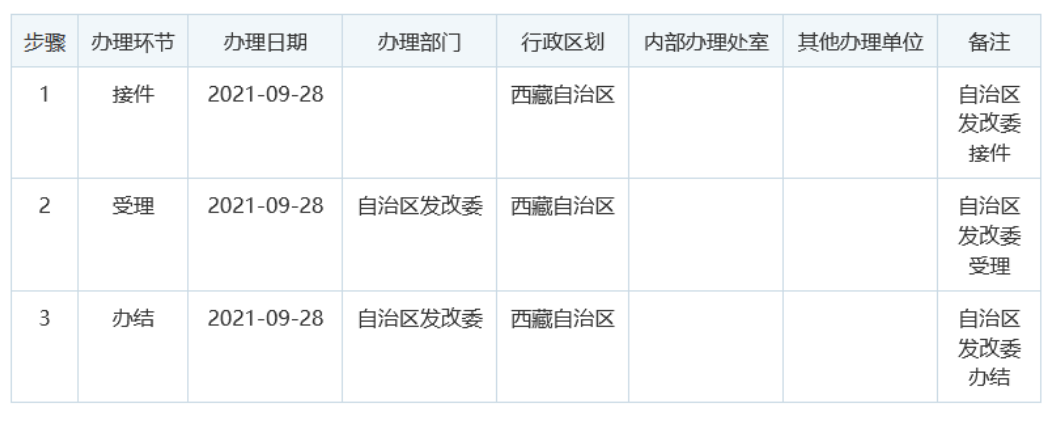

关闭

#### **七、**注意事项

本系统试运行期间,所有新项目必须通过本系统申报。

原平台未完成审批、核准、备案事项的项目,必须在试 运行期间完成。

试运行期间,历史数据请使用原账号密码登录原平台查 询。

试运行结束(原平台关闭)后,申报单位如需查询历史 数据,请联系本级发改部门通过审批账号查询。